## DOCUMENTED WORKFLOW

## Connecting to Remote Workforce

Copyright © 2015 by EK3 Enterprises, LLC dba EK3 Technologies, 3609 Hendricks Avenue, Jacksonville, FL 32207. Protection claimed in all forms and matters of copyrightable material and information now allowed by law or hereafter granted including both electronic and conventional distribution of herein products. Reproduction or transmission unless authorized by EK3 Technologies is prohibited. All rights reserved. Specific product information regarding Applied Systems' The Agency Manager and Vision, as well as other products copyrighted and mentioned within (ex: Microsoft, Excel, etc.) are the product of the individual company and no endorsement or ownership of product should be implied by its mention and use. All workflows are suggested and common workflows. Users of this material agree that EK3 Enterprises, LLC dba EK3 Technologies, cannot be held liable for any omissions or errors within the guide.

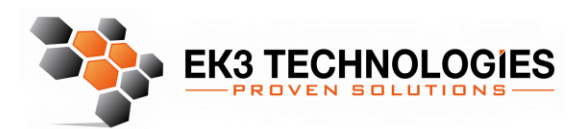

3609 Hendricks Avenue Jacksonville, FL 32207

> 904.337.1610 www.ek3tech.com

This workflow allows you to access your workstation in the office from anywhere that is connected to the internet. This workflow assumes that you have already received your login credentials from EK3 Technologies support or you management team. If you have not received these credentials please email [support@ek3tech.com.](mailto:support@ek3tech.com)

- 1. Open your internet browser (Chrome, or Firefox)
- 2. In the address bar, type [http://www.ek3tech.com](http://www.ek3tech.com/)

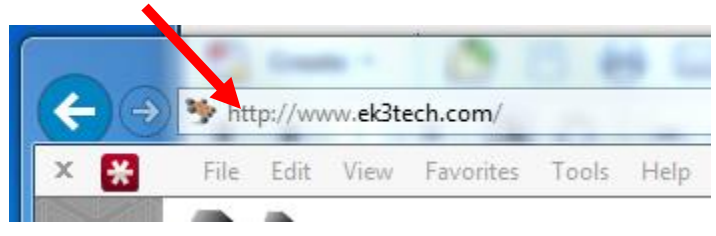

3. Once this website is loaded, hover your mouse over Client Support and choose "Connect To My PC"

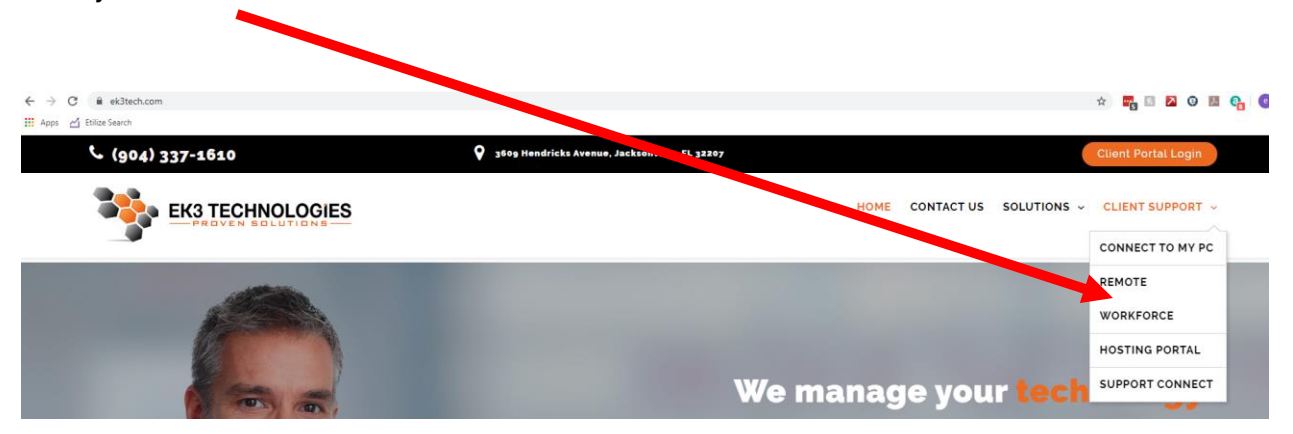

4. Click Login in the upper right hand corner.

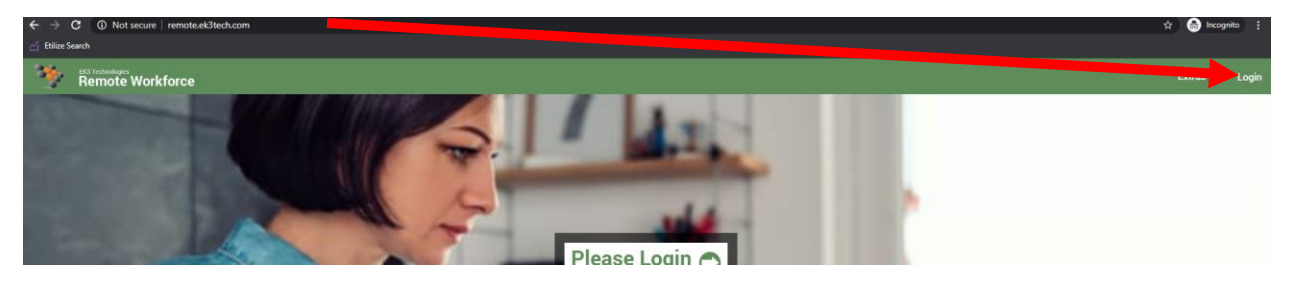

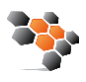

## 5. Enter your login Credentials and press login. : (These credentials are created by EK3 Technologies)

https://docs.connectwise.com/ConnectWise\_Control\_Documentation/Get\_started/Administration\_pa ge/Appearance\_page/Change\_the\_visual\_theme\_of\_an\_instance

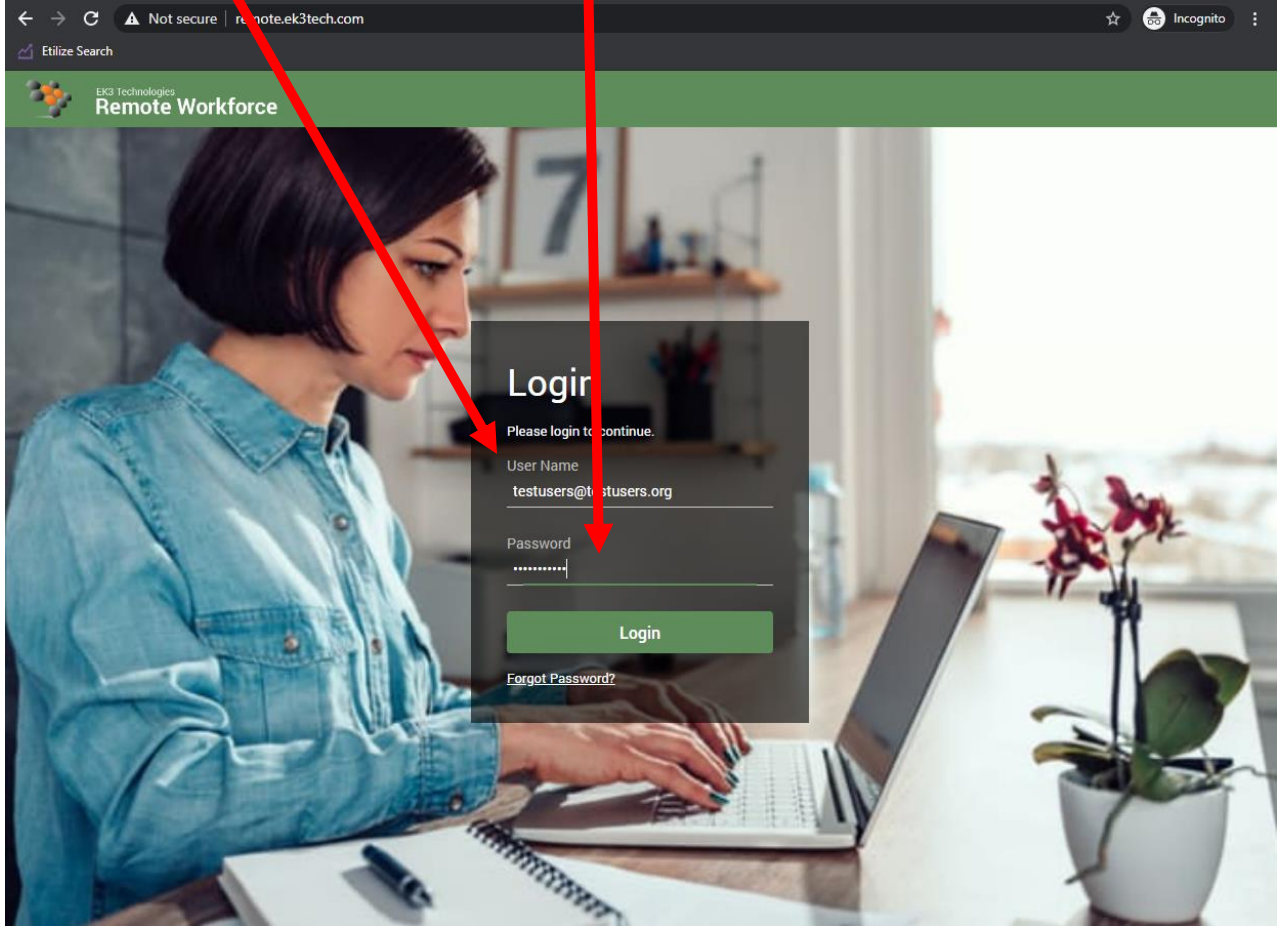

a. Upon first login you will be required to change your password. This makes sure that the password used here is know only by you. To change your password use the following steps. (Note: Your new password should be 8 characters and contain letters, numbers and symbols)

- 1) Reenter the password you were given
- 2) Enter a new password
- 3) Reenter same password from step 2
- 4) Press Change Password.
- 5) You will be required to complete step 5 above Again with your new password.

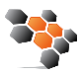

**Change Password** 

6. Next you will be asked to retrieve the authentication code from your email. This is provided as extra security for your workstation and verifies that only you can access your workstation.

You will receive a code from [workforce@ek3tech.com](mailto:workforce@ek3tech.com) enter that code and *d*ick login. To bypass this in the future you may click trust this device.

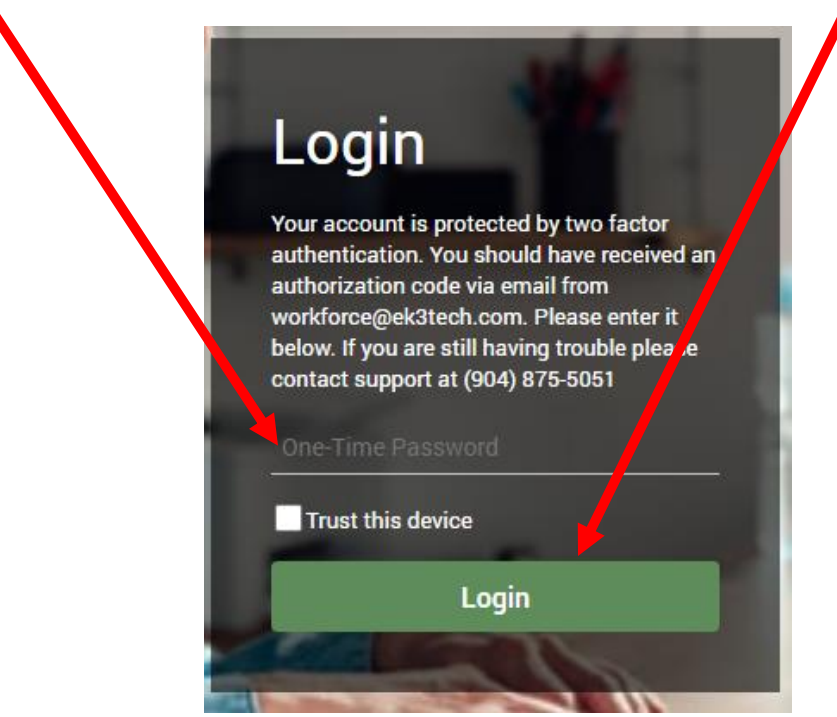

\*This can also be set to text you if you prefer, just ask our support team to update it.

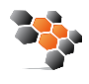

1. Once logged into the portal you will be presented with a new dashboard displaying all the workstations/servers you have access to. To access your workstation or server either double click on the Workstation Server Name, or tick the box to the left of the name and click join.

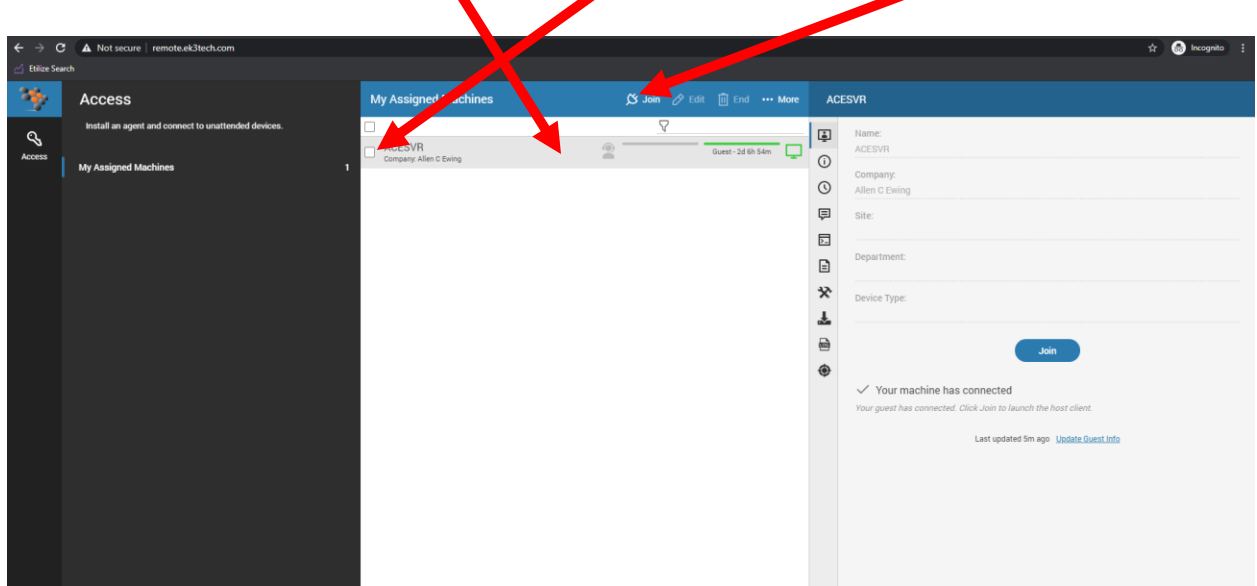

8. Your computer should now be downloading a small file, open the file and you will be connected with your workstation.

a. If you've already connected to your workstation you will received the following message. Click Open Screen Connect Client.

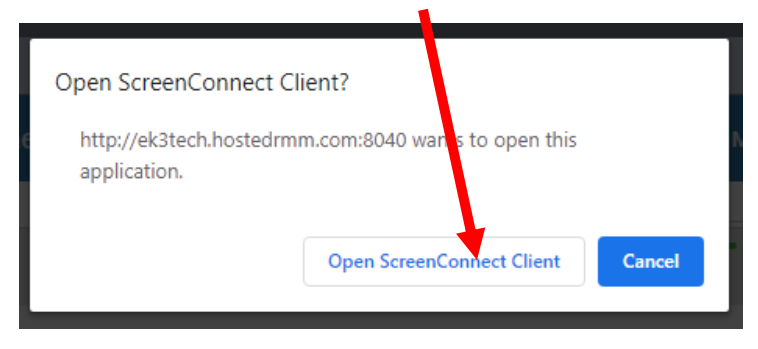

7. You should now be connected to your workstation. Refer to the guides below to use ScreenConnect.

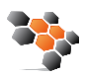